# Quick Start Guide

# Mobile LED Projector

# 1.Power On

Ligar Питание вкл. Påslagning

打开电源 Allumer **Einschalten**  Włączanie zasilania Ενεργοποίηση 전원 켜기

Encendido Accensione Inschakelen

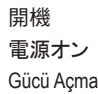

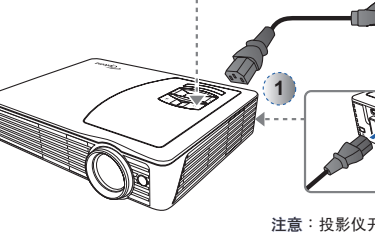

**Observação**: O LED de energia fica azul quando o projetor está ligado. **Примечание**. При включении

проектора индикатор загорится синим. **Notera**: Ström-LED blir blå när projektorn

är påslagen.

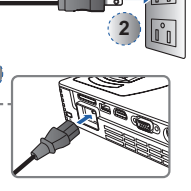

注意:投影仪开机时,电源 LED 变成蓝色。

**Remarque** : Le voyant DEL bleu est allumé lorsque le projecteur est allumé. **Hinweis**: Die Betrieb-LED leuchtet blau, wenn der Projektor eingeschaltet

**3**

**Uwaga**: Po włączeniu projektora, dioda LED zasilania zmieni kolor na niebieski.

**Σημείωση**: Η λυχνία Ενεργοποίησης LED ανάβει μπλε όταν είναι ενεργός ο

참고: 프로젝터를 켜면 전원 LED가 청색으로 바뀝니다.

**Nota**: El indicador LED de encendido se vuelve de color azul cuando se enciende el proyector.

**Note**: The Power LED turns blue when the projector is turned on.

**Nota**: Il LED d'alimentazione si accende di colore blu quando il proiettore è acceso.

**Opmerking**: De voedings-led wordt blauw als de beamer ingeschakeld is.

備註: 開啟投影機電源時,LED 燈將轉為藍燈。

メモ:プロジェクタがオンになると、 電源LEDは青くなります。

**Not**: Projektör açıldığında Güç LED'i maviye döner.

# 2.Adjust Focus

Ajuste de foco Настройка фокусировки Justera fokus

调整焦距 Ajuster le focus Fokus anpassen

ist.

Regulacja ostrości Προσαρμογή εστίασης 초점 조절

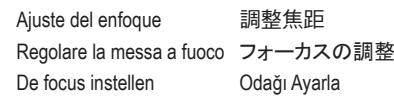

Odağı Ayarla

調整焦距

Rotate the focus ring to sharpen image Gire o anel de foco para mais nitidez de imagem.

Поверните фокусировочное кольцо, чтобы сфокусировать изображение. Vrid fokusringen för att ställa in bildens skärpa.

转动调焦环以使图像清晰。

Tournez la bague du focus pour améliorer la netteté de l'image.

Stellen Sie das Bild durch Drehen des Fokusrings scharf.

Obróć pokrętło ostrości, aby wyostrzyć obraz.

Περιστρέψτε το δακτύλιο εστίασης για να καταστήσετε πιο διαυγή την εικόνα.

이미지를 미세하게 조절하려면 초점 링을 돌립니다.

Gire el anillo de enfoque para dar nitidez a la imagen.

Ruotare la ghiera di messa a fuoco per ottenere un'immagine chiara. Draai de focusring tot het beeld scherp is.

旋轉對焦環,呈現清晰影像。

フォーカスリングを回して画像を 鮮明にします。

Görüntüyü keskinleştirmek için odak halkasını döndürün.

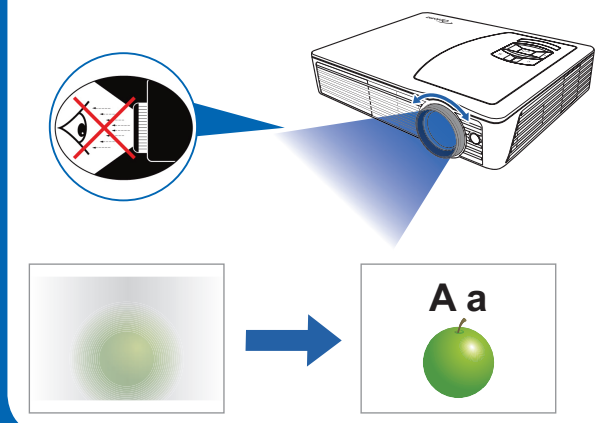

προβολέας.

# 3.Adjust Projected Image Height

Ajuste a Altura da Imagem Projetada Регулировка высоты проецируемого изображения

Justering av den projicerade bildens höjd

调整投影图像高度

Ajuster la hauteur de l'image projetée

Höhe des projizierten Bildes anpassen Regulacja wysokości obrazu projekcji Προσαρμόστε το ύψος της προβαλλόμενης εικόνας 투사된 이미지 높이 조절 Ajuste la altura de la imagen proyectada

Regola l'altezza dell'immagine proiettata Stel de geprojecteerde beeldhoogte in 調整投影影像的高度 投影画像高を調整する Yansıtılan Görüntü Yüksekliğini Ayarlayın

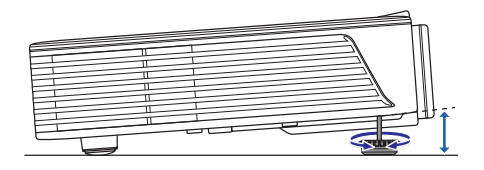

Turn the elevator foot counter-clockwise. A few seconds after adjustments are complete, the projector will automatically correct the image via Auto Keystone function.

Gire o pé de elevação em sentido anti horário. Alguns segundos após os ajustes completos, o projetor automaticamente corrigirá a imagem pela função Auto Keystone (Distorção trapezoidal vertical).

Поверните подъемную ножку против часовой стрелки. Через несколько секунд проектор автоматически исправит изображение, используя функцию "Авто трапеция".

Vrid på hissfoten moturs. Några sekunder efter att justeringen är klar kommer projektorn automatiskt att korrigera bilden med Auto Keystone-funktionen.

逆时针转动升降支脚。 调整完毕几秒钟后,投影仪通过自动梯形校正功能 自动校正图像。

Tournez le pied élévateur dans le sens gauche. Quelques secondes après avoir fini l'ajustement, le projecteur ajuste automatiquement l'affichage de l'image via la fonction Correction de déformation auto.

Drehen Sie den höhenverstellbaren Fuß gegen den Uhrzeigersinn. Einige Sekunden nach Abschluss der Einstellungen korrigiert der Projektor das Bild automatisch über die Trapezkorrektur.

Obróć nóżkę podnoszenia w kierunku przeciwnym do ruchu wskazówek zegara. Kilka sekund po zakończeniu regulacji, projektor automatycznie poprawi obraz, przez funkcję Auto Keystone (Automatyczna korekcja Keystone).

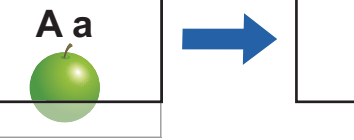

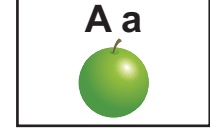

Στρέψτε το πόδι ανύψωσης αριστερόστροφα. Μερικά δευτερόλεπτα μετά την ολοκλήρωση των προσαρμογών, ο προβολέας θα διορθώσει αυτόματα την εικόνα μέσω της λειτουργίας Αυτόματη τραπεζοειδής παραμόρφωση.

높이조절 발을 시계 반대방향으로 돌립니다. 조정이 완료되고 몇 초가 지나 면, 프로젝터가 자동 키스톤 기능을 통해 이미지를 자동으로 조절합니다.

Gire el pie elevador hacia la izquierda. Transcurridos unos segundos tras completarse los ajustes, el proyecto corregirá automáticamente la imagen mediante la función Distorsión de imagen automática (Auto Keystone).

Girare il piedino elevatore in senso antiorario. Alcuni secondi dopo avere completato le regolazioni, il proiettore correggerà automaticamente l'immagine usando la funzione Auto Keystone (Correzione automatica).

Draai de instelvoetjes naar links. Een paar seconden na het instellen corrigeert de beamer het beeld automatisch met de Auto Keystone (Automatische trapeziumcorrectie).

逆時針旋轉高度腳墊。 調整完成後,投影機將自動在數秒內透過自動梯形 修正功能修正影像。

エレベーターフットを反時計方向に回します。 数秒後調整は完了し、プロジェ クタは自動キーストン機能を通じて画像を自動的に補正します。

Yükseltici ayağı saat yönünün tersine çevirin. Ayarlamalar tamamlandıktan birkaç saniye sonra, projektör otomatik olarak görüntüyü Otomatik Düzelt. işlevi yoluyla değiştirecektir.

# 4.Display Using External Source

Exibhir Usando Fonte Externa

Отображение при помощи внешнего источника

Visning med extern källa

显示外部信号源

#### Afficher avec source externe

- 1. Connect to one of the data sources on the next page.
- 2. Press to select source.
- 3. If a blank screen appears, try to manually adjust the setting:
- a. check the computer connection, then check the table (on the right), or
- b. adjust the output resolution of the source.
- 1. Conecte a uma das fontes de dados na próxima página.
- 2. Pressione para selecionar fonte.
- 3. Se uma tela em branco aparecer, tente ajustar manual-
- mente a configuração: a. verifique a conexão do computador, então verifique
- a tabela (à direita), ou
- b. ajuste a resolução de saída na fonte.
- 1. Подключите один из источников данных согласно инструкциям на следующей странице.
- 2. Нажмите для выбора источника.
- 3. Если отображается пустой экран, попробуйте выполнить следующие действия:
	- a. Проверьте подключение к компьютеру, затем проверьте таблицу (справа), либо
	- b. Отрегулируйте выходное разрешение источника.
- 1. Anslut till en av datakällorna på nästa sida.
- 2. Tryck på för att välja källa.
- 3. Om en tom skärm visas försök att manuellt justera inställningen:
- a. kontrollera datoranslutningen, kontrollera sedan tabellen (till höger), eller
- b. justera den utgående upplösningen hos källan.
- 1. 连接下一页介绍的其中一个数据源。
- 2. 按 选择信号源。
- 。<br>3. 如果显示空白屏幕,请尝试手动调整设置: a. 检查计算机连接,然后检查(右侧的)表, 或者
	- b. 调整信号源的输出分辨率。
- 1. Connectez à une des sources de données sur la page suivante.
- 2. Appuyez sur pour sélectionner la source
- 3. Si un écran blanc apparaît,l essayez d'ajuster manuellement le réglage a. Vérifiez la connexion de l'ordinateur puis vérifiez le
- tableau (à droite) ou b. ajustez la résolution d'affichage de la source.
- 1. Schließen Sie das Gerät an eine Datenquelle (vgl. nächste Seite) an.
- 2. Drücken Sie zur Auswahl der Quelle .
- 3. Falls eine leere Anzeige erscheint, versuchen Sie, die Einstellungen manuell anzupassen:
	- a. Prüfen Sie die Computerverbindung und werfen anschließend einen Blick auf die Tabelle (rechts), oder
	- b. passen Sie die Ausgangsauflösung der Quelle an.
- 1. Podłącz do jednego ze źródeł danych opisanych na następnej stronie.
- 2. Naciśnij ;, aby wybrać źródło.
- 3. Jeśli pokaże się pusty ekran, spróbuj ręcznie wyregulować ustawienie:
- a. sprawdź połączenie z komputerem, a następnie sprawdź tabelę (po prawej) lub
- b. wyreguluj rozdzielczość wyjścia źródła.

Externe Quelle anzeigen

Wyświetlanie z wykorzystaniem zewnętrznego źródła

Προβολή χρησιμοποιώντας εξωτερική πηγή 외부 소스를 사용하여 표시

Visualizar mediante una fuente externa

- 1. Συνδέστε σε μια από τις πηγές δεδομένων στην επόμενη σελίδα.
- 2. Πατήστε για να επιλέξετε πηγή.
- 3. Σε περίπτωση που εμφανιστεί κενή οθόνη, επιχειρήστε να προσαρμόσετε τη ρύθμιση μη αυτόματα:
- α. Ελέγξτε τη σύνδεση του υπολογιστή και κατόπιν ελέγξτε τον πίνακα (στα δεξιά) ή β. Προσαρμόσετε την ανάλυση εξόδου της πηγής.
- 
- 1. 다음 페이지에 나와 있는 데이터 소스 중 하나를 연결 합니다.
- 2. 소스를 선택하려면 버튼을 누르십시오.
- 3. 빈 화면이 표시될 경우, 다음과 같이 설정을 수동으로 조절합니다.
- a. 컴퓨터 연결 상태를 확인한 다음 테이블(오른쪽)을 확인하거나
- b. 소스의 출력 해상도를 조절합니다.
- 1. Conectar a una de las fuentes de datos que se indican en la página siguiente.
- 2. Pulse para seleccionar la fuente.
- 3. Si aparece una pantalla en blanco, intente realizar el ajuste manualmente:
	- a. compruebe la conexión del ordenador, a continuación, compruebe la tabla (de la derecha) o b. ajuste la resolución de salida de la fuente.
- 
- 1. Collegare uno dei dispositivi d'origine dati illustrati nella pagina che segue. 2. Premere per selezionare l'origine. 3. Se appare una schermata vuota, provare a regolare manual
	- mente l'impostazione: a. Controllare il collegamento al computer e poi controllare la tabella (sulla destra); oppure
	- b. Regolare la risoluzione d'uscita dell'origine.
	- 1. Maak verbinding met een van de gegevensbronnen op de volgende pagina.
	- 2. Druk op  $\equiv$  om de bron te kiezen.
	- 3. Verschijnt er een blank beeld, probeer dan de instelling handmatig bij te stellen:
		- a. controleer de verbinding met de computer, ga de tabel (rechts) na, of
	- b. stel de uitgangsresolutie van de bron in.
- 1. 連接下一頁所述的資料來源之一。
- 2. 按下 選擇來源。
- 3. 若出現空白畫面,請嘗試手動調整設定:
- a. 檢查電腦連接,然後檢查桌面 (右圖),或
- b. 調整來源的輸出解析度。
- 1. 次のページのデータソースのいずれかに接続します。
- 2. 事を押してソースを選択します。
- 3. 空白の画面が表示されたら、手動で設定を調整してくだ さい。
	- a. コンピュータの接続を確認してから、表(右側)を確認し ます。または
	- b. 電源の出力解像度を調整します。
- 1. Sonraki sayfadaki veri kaynaklarından birine bağlayın.
- 2. Kaynağı seçmek için öğesine basın.
- 3. Boş ekran görünürse, ayarı manuel olarak ayarlamaya çalışın: a. bilgisayar bağlantısını kontrol edin, sonra tabloyu kontrol edin (sağda) veya
- b. kaynağın çıkış çözünürlüğünü ayarlayın.

Proiezione usando origini esterne Weergeven met externe bron 使用外部來源顯示 外部ソースを使用した表示 Harici Kaynağı Kullanarak Görüntüleyin

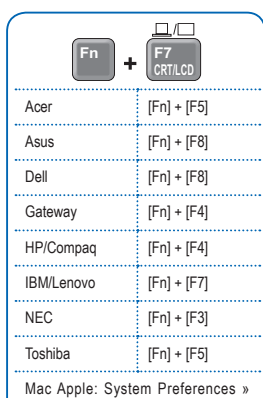

Mac Apple: System Preferences » Display » Arrangement » Mirror display

iPhone/iPad/iPod: Enable TV out

#### 4a. VGA (PC/Mac)

VGA (PC/Mac) VGA (ПК/Mac) VGA (PC/Mac) VGA (PC/Mac) VGA (PC/Mac) VGA (PC/Mac) VGA (PC/Mac) VGA (Η/Υ/Mac) VGA (PC/Mac)

VGA (PC/Mac) VGA (PC/Mac) VGA (PC/Mac)

VGA (PC/Mac) VGA (PC/Mac) VGA (PC/Mac)

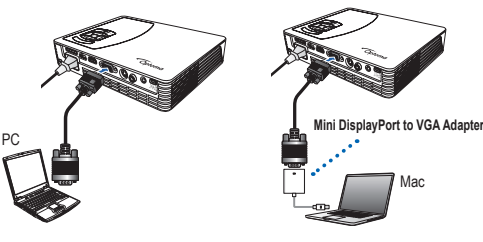

Mini DisplayPort to VGA adapter (optional) sold at Apple stores Porta Mini Display para Adaptador VGA (opcional) é vendida em lojas Apple Адаптер Mini DisplayPort — VGA (приобретается дополнительно) продается в магазинах Annie

Mini DisplayPort till VGA-adapter (tillval) säljs i Apple affärer Mini DisplayPort 转 VGA 适配器(选购)在 Apple 商店有售

L'adaptateur Mini DisplayPort/VGA (optionnel) est vendu dans les magasins d'Apple Der Mini-DisplayPort-zu-VGA-Adapter (optional) ist in Apple-Geschäften erhältlich Adapter mini DisplayPort do VGA (opcjonalny) jest sprzedawany w sklepach Apple

Το Mini DisplayPort σε προσαρμογέα VGA (προαιρετικό) πωλείται στα καταστήματα Apple 미니 DisplayPort - VGA 어댑터(옵션)는 Apple 스토어에서 판매합니다 El adaptador de Mini DisplayPort a VGA (opcional) se vende por separado en tiendas Apple L'adattatore Mini DisplayPort a VGA (optional) è venduto presso i negozi Apple Verloopstuk van Mini DisplayPort naar VGA (apart leverbaar) is te koop in Apple-winkels Mini DisplayPort 轉 VGA 轉接器 (選購) 於 Apple 商店販售 ミニ DisplayPort 対 VGA アダプタ(オプション)は Apple ストアで販売されています Mini DisplayPort - VGA adaptörü (isteğe bağlı) Apple mağazalarında satılır

### 4b. HDMI (PC/Mac/iPad/iPhone 4)

HDMI (PC/Mac/iPad/iPhone 4) HDMI (ПК/Mac/iPad/iPhone 4) HDMI (PC/Mac/iPad/iPhone 4) HDMI (PC/Mac/iPad/iPhone 4) HDMI (PC/Mac/iPad/iPhone 4) HDMI (PC/Mac/iPad/iPhone 4) HDMI (PC/Mac/iPad/iPhone 4) HDMI (Η/Υ/Mac/iPad/iPhone 4) HDMI (PC/Mac/iPad/iPhone 4) HDMI (PC/Mac/iPad/iPhone 4)

**or**

HDMI (PC/Mac/iPad/iPhone 4) HDMI (PC/Mac/iPad/iPhone 4) HDMI (PC/Mac/iPad/iPhone 4) HDMI (PC/Mac/iPad/iPhone 4) HDMI (PC/Mac/iPad/iPhone 4)

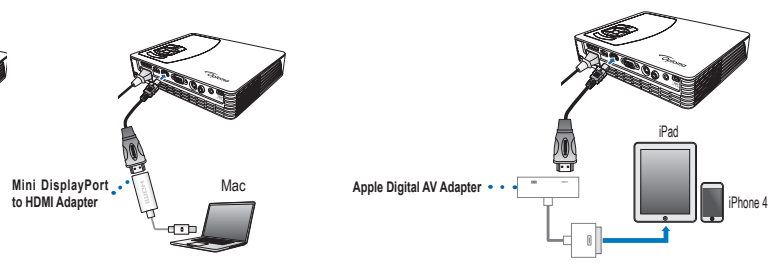

HDMI cable sold separately o cabo HDMI é vendido separadamente Кабель HDMI продается отдельно HDMI-kabel säljs separat HDMI 线单独销售 Câble HDMI vendu séparément HDMI-Kabel ist separat erhältlich Kabel HDMI jest sprzedawany oddzielnie Το καλώδιο HDMI πωλείται ξεχωριστά HDMI 케이블은 별도로 판매합니다 El cable HDMI se vende por separado Il cavo HDMI è venduto separatamente HDMI-kabel apart leverbaar HDMI 線分開販售 HDMIケーブルは別売です HDMI kablosu ayrı satılır

PC

Mini DisplayPort to HDMI adapter and Apple Digital AV Adapter (optional) are sold at Apple stores Porta Mini Display para Adaptador HDMI e o adaptador Digital AV Apple (opcional) é vendida em lojas Apple Адаптеры Mini DisplayPort — HDMI и Apple Digital AV Adapter (приобретаются дополнительно) продаются в магазинах Apple Mini DisplayPort till HDMI adapter och Apple Digital AV adapter (tillval) säljs i Apple affärer Mini DisplayPort 转 HDMI 适配器和 Apple 数字 AV 适配器(选购) 在 Apple 商店有售 L'adaptateur Mini DisplayPort/HDMI (optionnel) et l'adaptateur Apple Digital AV (optionnel) sont vendus dans les magasins d'Apple Mini-DisplayPort-zu-HDMI-Adapter und Apple-Digital-AV-Adapter (optional) sind in Apple-Geschäften erhältlich Adapter Mini DisplayPort do HDMI i cyfrowy adapter AV Apple (opcjonalnie) są sprzedawane w sklepach Apple Mini DisplayPort σε προσαρμογέα HDMI και Προσαρμογέας Ψηφιακού AV Apple (προαιρετικό) πωλούνται στα καταστήματα Apple 미니 DisplayPort - HDMI 어댑터와 Apple 디지털 AV 어댑터(옵션)는 Apple 스토어에서 판매합니다 El adaptador de Mini DisplayPort a HDMI y el Adaptador AV digital de Apple (opcional) se venden por separado en tiendas Apple L'adattatore Mini DisplayPort a HDMI e l'adattatore AV digitale Apple (optional) sono venduti presso i negozi Apple Mini DisplayPort naar HDMI-adapter en Apple Digital AV-adapter (optioneel) worden in Apple-winkels verkocht Mini DisplayPort 轉 HDMI 轉接器與 Apple Digital AV Adapter (選購) 於 Apple 商店內販售 ミニDisplayPort対HDMIアダプタおよびAppleデジタルAVアダプタ(オプション)はAppleストアで販売されています Mini DisplayPort - HDMI adaptörü ve Apple Dijital AV Adaptörü (isteğe bağlı) Apple mağazalarında satılır

#### **4c. USB Display**

Exibição USB Отображение USB USB-visning

USB 显示 Affichage USB USB-Anzeige

Wyświetlacz USB Προβολή USB USB 디스플레이 Pantalla USB Visualizzazione USB Usb-weergave

USB 顯示 USBディスプレイ USB Görüntüleme

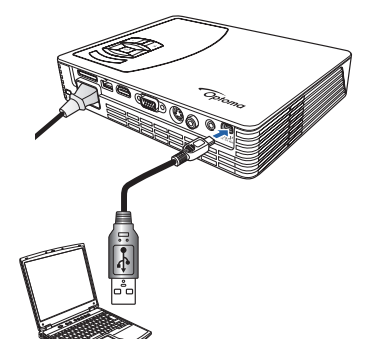

- 1. Connect a laptop or PC using the supplied mini-USB to USB Type-A cable.
- 2. Turn on the projector.
- 3. Press <>>> <> to highlight Input > USB Display and press <> < In to enter USB display mode.
- 1. Conecte um laptop ou PC usando o cabo mini-USB para Tipo USB A fornecido.
- 2. Lique o projetor
- 3. Pressione AV <> para realçar Entrada > Exibição USB e pressione ← E para entrar no modo de exibição USB.
- 1. Подключите ноутбук или ПК с помощью входящего в комплекта кабеля мини-LISB - LISB тип A
- 2. Включите проектор.
- 3. Нажмите AV <>, чтобы выбрать Вход > Отображение USB, затем нажмите « <sup>•</sup> □ для входа в режим отображения USB.
- 1. Anslut en bärbar dator eller bordsdator med medföljande mini-USB till USB typ-A kabel.
- 2. Slå på projektorn.
- 3. Tryck på  $\land$   $\lor$   $\lt$   $>$  för att markera inmatning > USB-visning och tryck på ← la för att öppna USB-visningsläge.
- 1. 使用随附的 mini-USB 转 USB 类型-A 线连接笔记本电脑或 PC。
- 2. 打开投影仪电源。
- 3. 按 ヘ∨<> 高亮显示输入 > USB 显示, 然后按 ←■ 进入 USB 显示 模式。
- 1. Connectez un ordinateur portable ou un PC en utilisant le câble mini-USB/USB Type A fourni.
- 2. Allumez le projecteur.
- 3. Appuyez sur  $\wedge \vee \wedge$  pour aller sur Entrée > Affichage USB et appuyez sur «  $\equiv$   $\blacksquare$  pour ouvrir le mode d'affichage USB.
- 1. Schließen Sie das Gerät über das mitgelieferte Mini-USB-zu-USB-Typ-A-Kabel an einem Notebook oder PC an.
- 2. Schalten Sie den Projektor ein.
- 3. Markieren Sie mit AV < > die Option Eingang > USB-Anzeige und drücken zum Aufrufen des USB-Anzeigemodus← E.
- 1. Podłącz komputer laptop lub PC dostarczonym kablem mini-USB do USB typ-A. 2. Włacz projektor.
- 3. Naciśnij AV < >, aby podświetlić Wejście > Wyświetlacz USB i naciśnij<br/>← E, aby przejść do trybu wyświetlania USB.
- 1. Συνδέστε ένα φορητό υπολογιστή ή Η/Υ χρησιμοποιώντας το παρεχόμενο καλώδιο mini-USB σε USB Τύπου Α.
- 2. Ενεργοποιήστε τον προβολέα.
- 3. Πατήστε AV < > για να επισημάνετε Εισαγωγή > Προβολή USB και πατήστε < Ε για να εισέλθετε σε λειτουργία προβολής USB.
- 1. 제공된 USB 타입 A 케이블 연결 미니 USB를 사용하여 랩톱 또는 PC를 연결합니다.
- 2. 프로젝터를 켭니다.
- 3. ヘV<> 버튼을 눌러 입력 > USB 디스플레이를 강조표시하고 ← ■ 버튼을 눌러 USB 디스플레이 모드로 이동합니다.
- 1. Conecte un ordenador portátil o un PC mediante el cable tipo a mini USB a USB suministrado.
- 2. Encienda el proyector.
- 3. Pulse ∧V < > para resaltar Entrada > Pantalla USB y pulse ← E para entrar en el modo de pantalla USB.
- 1. Collegare il notebook o PC usando il cavo mini-USB a USB tipo A fornito in dotazione
- 2. Accende il proiettore.
- 3. Premere AV <> per evidenziare Input (Ingresso) > USB Display (Visualizzazione USB) e premere « E per accedere alla modalità di visualizzazione USB.
- 1. Sluit een laptop of bureaucomputer aan met de meegeleverde kabel van mini-usb naar usb type-A.
- 2. Zet de beamer aan.
- 3. Druk op <> > om Ingang > Usb-weergave te markeren en druk op << < op maar de usb-weergavestand te gaan.
- 1. 使用隨附的 Mini-USB 轉 USB Type-A 線, 將投影機接至筆記型電 腦或 PC
- 2. 開啟投影機雷源
- 3. 按下∧∨<> 反白輸入 > USB 顯示,然後按下← 進入 USB 顯 示模式。
- 1. 付属のミニUSB対USBタイプAケーブルを使用してノートPCまたは デスクトップPCを接続します。
- 2. プロジェクタの電源をオンにします。
- 3. ヘ∨<>を押して入力 > USBディスプレイをハイライトし、←■を 押してUSBディスプレイモードに進みます。
- 1. Bir dizüstü veya PC'yi birlikte verilen mini-USB USB Tip-A kablo ile bağlayın.
- 2. Projektörü acın.
- 3. Giriş > USB Ekranı'nı vurgulamak için AV < > öğesine basın ve USB görüntüleme moduna girmek için ← ■ öğesine basın.

 $\overline{O}$ 

# 5.Data Transfer

- Transferência de dados Передача данных Dataöverföring 数据传输 Transfert de données
- 1. Connect a laptop or PC using the supplied mini-USB to USB Type-A cable.
- 2. Turn on the projector. **Note:** No image is projected during Data Transfer mode.
- 3. Press  $\wedge \vee \lt \gt$  to highlight **Input** > **Data Transfer** and press **←** 图 to enter data transfer mode. 4. Browse for Removable Disk.
- 5. Copy compatible files to the projector. **Note:** Compatible files for viewing are listed in the User Manual.
- 1. Conecte um laptop ou PC usando o cabo mini-USB para Tipo USB A fornecido. 2. Ligue o projetor.
- **Observação:** Nenhuma imagem é projetada durante modo de Tranferência de Dados.
- 3. Pressione  $\land \lor \lt$  > para realçar **Entrada** > **Transferência de Dados** e pressione  $\leftarrow$   $\blacksquare$  para entrar no modo de transferência de dados.
- 4. Navegue para o Disco Removível. 5. Copie arquivos compatíveis com o proje
	- tor. **Observação:** Arquivos compatíveis para visualização estão listados no Manual do Usuário.
- 1. Подключите ноутбук или ПК с помощью входящего в комплекта кабеля мини-USB — USB тип A.
- 2. Включите проектор. **Примечание.** В режиме передачи данных изображение не проецируется.
- 3. Нажмите  $\wedge \vee \leftrightarrow$ , чтобы выбрать **Вход** > **Передача данных**, затем нажмите « ■ для входа в режим передачи данных.
- 4. Выберите съемный диск. 5. Скопируйте поддерживаемые файлы на проектор. **Примечание.** Типы

поддерживаемых файлов см. в руководстве пользователя.

- 1. Anslut en bärbar dator eller bordsdator med medföljande mini-USB till USB typ-A kabel.
- 2. Slå på projektorn igen. **Notera:** Ingen bild projiceras under dataöverföringsläge.
- 3. Tryck på  $\land \lor \lt$  > för att markera **inmatning** > **USB-överföring** och tryck på « · i för att öppna dataöverföringsläge.
- 4. Bläddra efter flyttbar disk.
- 5. Kopiera kompatibla filer till projektorn. **Notera:** Kompatibla filer för visning är listade i bruksanvisningen.

Datenübertragung Transfer danych Μεταφορά δεδομένων 데이터 전송 Transferencia de datos

- 1. 使用随附的 mini-USB 转 USB 类
- 型-A 线连接笔记本电脑或 PC。 2. 打开投影仪电源。
- 注意:在数据传输模式下不投影 图像。 3. 按 ヘ V < > 高亮显示输入 > 数据
- 传输,然后按 进入数据传输 模式。
- 4. 浏览可移动磁盘。 5. 将兼容的文件复制到投影仪。
- 注意:用户手册中列出了供查看 的兼容文件。
- 1. Connectez un ordinateur portable ou un PC en utilisant le câble mini-USB/USB Type A fourni.
- 2. Allumez le projecteur. **Remarque :** Aucune image n'est projetée en mode Transfert de données.
- 3. Appuyez sur  $\wedge \vee \langle \rangle$  pour aller sur **Entrée** > **Transfert de données** et appuyez sur ← *E* pour sélectionner le mode de transfert de données.
- 4. Naviguez jusqu'au Disque amovible. 5. Copiez des fichiers compatibles sur le

projecteur. **Remarque :** Les fichiers compatibles pouvant être affichés sont indiqués dans le Manuel de l'utilisateur.

- 1. Schließen Sie das Gerät über das mitgelieferte Mini-USB-zu-USB-Typ-A-Kabel an einem Notebook oder PC an.
- 2. Schalten Sie den Projektor ein. **Hinweis:** Im Data Transfer(Datenübertragung)-Modus wird kein Bild projiziert.
- 3. Markieren Sie mit  $\land \lor \checkmark>$  die Option **Eingang** > **Datenübertragung** und drücken zum Aufrufen des Datenübertragungsmodus  $\leftarrow \blacksquare$
- 4. Durchsuchen Sie den Wechseldatenträger.
- 5. Kopieren Sie kompatible Dateien auf den Projektor. **Hinweis:** Kompatible Anzeigedateien

sind in der Bedienungsanleitung aufgelistet.

- 1. Podłącz komputer laptop lub PC dostarczonym kablem mini-USB do USB typ-A.
- 2. Włącz projektor. **Uwaga:** W trybie transferu danych obraz nie jest wyświetlany.
- 3. Naciśnij $\leftarrow$  < >, aby podświetlić **Wejście** > **Transfer danych** i naciśnij<br/>  $\blacksquare$ , aby przejść do trybu transferu danych.
- 4. Przeglądaj dysk wymienny.
- 5. Skopiuj zgodne pliki do projektora. **Uwaga:** Zgodne pliki, możliwe do przeglądania, są wymienione w podręczniku użytkownika.

Trasferimento dati **Gegevensoverfdracht** 資料傳輸模式 データ転送

- 1. Συνδέστε ένα φορητό υπολογιστή ή Η/ Υ χρησιμοποιώντας το παρεχόμενο καλώδιο mini-USB σε USB Τύπου A.
- 2. Ενεργοποιήστε τον προβολέα. **Σημείωση:** Δεν προβάλλεται εικόνα κατά τη διάρκεια της λειτουργίας Μεταφορά δεδομένων.
- 3. Πατήστε  $\left.\right. \!\!\left.\left\langle \mathsf{v} \right.\right\langle \mathsf{y}\right|$ ια να επισημάνετε **Εισαγωγή** > **Μεταφορά δεδομένων** και πατήστε ← Ε για να εισέλθετε
- σε λειτουργία μεταφοράς δεδομένων. 4. Πραγματοποιήστε αναζήτηση για
- Αφαιρούμενο δίσκο. 5. Αντιγράψτε συμβατά αρχεία στον
- προβολέα. **Σημείωση:** Τα συμβατά αρχεία για προβολή αναφέρονται στο Εγχειρίδιο χρήστη.
- 1. 제공된 USB 타입 A 케이블 연결 미 니 USB를 사용하여 랩톱 또는 PC 를 연결합니다.
- 2. 프로젝터를 켭니다. 참고: 데이터 전송 모드에 있는 동 안 이미지가 투사되지 않습니다.
- 3. **∧∨く>** 버튼을 눌러 입력 > 데이<br>- <mark>터 전송을</mark> 강조표시하고 <del>↩</del> 間 버튼 을 눌러 데이터 전송 모드로 이동 합니다.
- 4. 이동식 디스크를 검색합니다. 5. 호환 가능한 파일을 프로젝터로 복사합니다. 참고: 볼 수 있는 호환 가능한 파일 은 사용 설명서에 목록으로 들어 있습니다.
- 1. Conecte un ordenador portátil o un PC mediante el cable tipo a mini USB a USB suministrado.
- 2. Encienda el proyector. **Nota:** No se proyecto ninguna imagen durante el modo de Transferencia de datos.
- 3. Pulse  $\land \lor \lt$  para resaltar **Entrada** > **Transferencia de datos** y pulse « El para entrar en el modo de transferencia de datos.
- 4. Busque un disco extraíble.
- 5. Copie archivos compatibles al proyector. **Nota:** Los archivos compatibles para su visualización se enumeran en el Manual del usuario.
- 1. Collegare il notebook o PC usando il cavo mini-USB a USB tipo A fornito in dotazione.
- 2. Accende il proiettore. **Nota:** Le immagini non sono proiettate in modalità Data Transfer (Trasferimento dati).
- 3. Premere  $\wedge \vee \wedge$  per evidenziare **Input (Ingresso)** > **Data Transfer (Trasferimento dati)** e premere e die per accedere alla modalità di trasferimento dei dati.
- 4. Cercare il disco rimovibile.
- 5. Copiare i file compatibili sul proiettore. **Nota:** I file compatibili per la visione sono elencati nel Manuale d'uso.
- 1. Sluit een laptop of bureaucomputer aan met de meegeleverde kabel van miniusb naar usb type-A.
- 2. Zet de beamer aan.
- **Opmerking:** Er wordt geen beeld geprojecteert tijdens de modus Data Transfer (Gegevensoverdracht). 3. Druk op  $\land$   $\checkmark$   $\checkmark$   $>$  om **Ingang** > Ge-
- **gevensoverfdracht** te markeren en  $druk op \leftarrow \blacksquare$  om naar de gegevensoverdrachtstand te gaan.
- 4. Blader naar de verwisselbare schijf.
- 5. Kopieer compatibele bestanden naar de projector.

**Opmerking:** De handleiding bevat een lijst met voor weergave geschikte bestanden.

- 1. 使用隨附的 Mini-USB 轉 USB Type-A 線,將投影機接至筆記型 電腦或 PC。
- 2. 開啟投影機電源。 備註: 在資料傳輸模式下,不 會投影。
- 3. 按下AV<> 反白 輸入 > 資料傳 …<br>輸,然後按下 ← ■ 進入資料傳 輸模式。
- 4. 瀏覽卸除式磁碟。
- 5. 複製相容的檔案到投影機。 備註: 使用手冊會列出可檢視 的相容檔案。
- 1. 付属のミニUSB対USBタイプAケー ブルを使用してノートPCまたはデ スクトップPCを接続します。
- 2. プロジェクタの電源をオンにしま す。 メモ: データ転送モードでは画像は
	- 投影されません。
- 3. ヘン<>を押して入力 > データ転 送をハイライトし、← ■を押してデ<br>一タ転送モードに進みます。
- 4. リムーバブルディスクをブラウズし ます。

5. プロジェクタの互換ファイルをコピ ーします。

メモ: 表示用の互換ファイルはユー ザーマニュアルに一覧されていま す。

- 1. Bir dizüstü veya PC'yi birlikte verilen mini-USB - USB Tip-A kablo ile bağlayın.
- 2. Projektörü açın. **Not:** Veri Transferi modu sırasında hiç görüntü yansıtılmaz.
- 3. **Giriş** > **Veri Transferi**'ni vurgulamak için  $\bigwedge^{\bullet} V \bigwedge^{\bullet}$  öğesine basın ve veri transferi moduna girmek için öğesine basın.
- 4. Çıkarılabilir Diske gözatın.
- 5. Uyumlu dosyaları projektöre kopyalayın. **Not:** Görüntüleme için uyumlu dosyalar Kullanıcı Kılavuzu'nda listelenir.

Veri Transferi

# 6 View User Manual

Ver o Manual do Usuário Просмотр руководства пользователя Visa bruksanvisning

杳看用户手册 Ouvrir le Manuel de l'utilisateur Bedienungsanleitung anzeigen Przeglądanie podręcznika użytkownika Προβολή Εγχειριδίου χρήστη 사용 설명서 보기

Ver el manual del usuario Visualizzare il manuale d'uso De gebruikershandleiding lezen

檢視使用手冊 ユーザーマニュアルの表示 Kullanıcı Kılavuzunu Görüntülevin

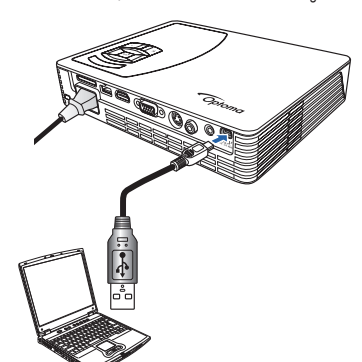

- 1. Connect the projector to a computer for data transfer using supplied mini-USB to USB Type-A cable. (See step 5)
- 2. Find projector folder in My Computer (PC) or desktop (Mac).
- 3. Select user manual PDF in your language.
- 1. Conecte o projetor a um computador para transferência de dados usando o cabo mini-USB para Tipo USB A fornecido. (Ver o passo 5)
- 2. Encontre a pasta do projetor em Meu Computador (PC) ou desktop  $(Mac)$
- 3. Selecione o PDF do manual do usuário em seu idioma.
- 1. Подключите проектор к компьютеру в режиме передачи данных с помощью входящего в комплекта кабеля мини-USB - USB тип A. См. лействие 5
- 2. Найдите папку проектора в окне "Мой компьютер" или на рабочем столе (Мас).
- 3. Выберите руководство пользователя в формате PDF на нужном языке.
- 1. Anslut projektorn till en dator med medföljande mini-USB till USB typ-A kabel. (Se steg 5)
- 2. Leta reda på projektormappen i Den här datorn (PC) eller skrivbord (Mac).
- 3. Välj bruksanvisning PDF på ditt språk.
- 1. 使用随附的 mini-USB 转 USB 类型-A 线将投影仪连接到计算机 以传输数据。 (参见步骤 5)
- 2. 在"我的电脑"(PC) 中或桌面 (Mac) 上找到投影仪文件夹。
- 3. 根据您的语言,选择相应的用户手册 PDF。
- 1. Connectez le projecteur à un ordinateur pour transférer des données en utilisant le câble mini-USB/USB Type A fourni. (voir l'étape 5).
- 2. Trouvez le dossier du projecteur dans Mon ordinateur (PC) ou sur le bureau (Mac).
- 3. Sélectionnez le fichier PDF du manuel d'utilisateur dans votre lanque.
- 1. Schließen Sie den Projektor über das mitgelieferte Mini-USB-zu-USB-Typ-A-Kabel zur Datenübertragung an einem Computer an. (Siehe Schritt 5)
- 2. Suchen Sie unter Arbeitsplatz bzw. Computer (PC) oder auf dem Desktop (Mac) nach dem Projektor-Ordner.
- 3. Wählen Sie die Bedienungsanleitung (PDF) in Ihrer Sprache.
- 1. Podłącz projektor do komputera w celu transferu danych, dostarczonym kablem mini-USB do USB typ-A. (Patrz czynność 5)
- 2. Znajdź folder projektora w folderze Mój komputer (PC) lub na pulpit (Mac).
- 3. Wybierz PDF podręcznika użytkownika w swoim języku.
- 1. Συνδέστε τον προβολέα σε υπολογιστή για μεταφορά δεδομένων χρησιμοποιώντας το παρεχόμενο καλώδιο mini-USB σε USB Τύπου Α. (Βλ. βήμα 5)
- 2. Βρείτε το φάκελο του προβολέα στο Ο υπολογιστής μου (Η/Υ) ή στην επιφάνεια εργασίας (Mac).
- 3. Επιλέξτε PDF εγχειριδίου χρήστη στη γλώσσα σας.
- 1. 데이터 전송을 위해 제공된 미니 USB USB 타입 A 케이블을 사 용하여 프로젝터를 컴퓨터에 연결합니다. (단계 5 참조)
- 2. 내 컴퓨터(PC) 또는 바탕화면(Mac)에서 프로젝터 폴더를 검색 합니다.
- 3. 사용자 언어로 되어 있는 PDF 사용 설명서를 선택합니다.
- 1. Conecte el proyector a un ordenador para la transferencia de datos mediante el cable tipo-A de mini-USB a USB suministrado. (Consulte el  $naso<sub>5</sub>$
- 2. Busque la carpeta del proyector en Mi PC o en el escritorio (Mac).
- 3. Seleccione el PDF del manual del usuario en su idioma.
- 1. Collegare il projettore al computer per il trasferimento dei dati usando il cavo mini-USB a USB tipo A fornito in dotazione. (Fare riferimento al punto 5)
- 2. Trovare la cartella del proiettore nelle Risorse del computer (PC) o sul desktop (Mac).
- 3. Selezionare il Manuale d'uso di formato PDF nella propria lingua.
- 1. Sluit de beamer op de computer aan voor gegevensoverdracht met de meegeleverde kabel van mini-usb naar usb type-A. (Zie stap 5)
- 2. Zoek de map voor de beamer in Mijn Computer (PC) of op het bureaublad (Mac)
- 3. Selecteer de PDF met de gebruikershandleiding in de gewenste taal.
- 1. 使用隨附的 Mini-USB 轉 USB Type-A 線,將投影機接至電腦,進 行資料傳輸。(請參閱第5頁)
- 2. 尋找我的電腦(PC)或桌面(Mac)內的投影機資料夾。
- 3. 選擇當地語言使用手冊的PDF 檔。
- 1. 付属のミニUSB対USBタイプAケーブルを使用してコンピュータに プロジェクタを接続しデータを転送します。 (ステップ5を参照して ください。)
- 2. マイコンピュータ(PC)またはデスクトップ(Mac)でプロジェクタフォ ルダを検索します。
- 3. ご自分の言語でユーザーマニュアルPDFを選択します。
- 1. Projektörü birlikte verilen mini-USB USB Tip-A kabloyu kullanarak veri transferi için bir bilgisayara bağlayın. (Bkz. adım 5)
- 2. Projektör klasörünü Bilgisayarım (PC) veya masaüstünde (Mac) bulun.
- 3. Dilinizde kullanıcı kılavuzu PDF'sini seçin.

### 7. Display from Internal Memory, SD Card or USB Drive

Visualizar a partir da Memória Interna, Cartão SD, ou Drive USB

Отображение из внутренней памяти, с карт памяти SD или с накопителей USB

Visning från internminne. SD-kort eller USB-enhet

显示内部存储器、SD 卡或 USB 驱动器中的内容 Affichage à partir de la mémoire interne, une carte SD ou une clé USB

- 1 From Home Menu press AV <> to select media type (Video/Music/Photo/ Office Viewer) to project and press ← ■ to enter the menu.
- 2. Press <  $\equiv$  to switch memory source.
- 1. Para o Menu Inicial, pressione AV > para selecionar o tipo de mídia (Vídeo/ Música/Foto/Office Viewer) para projetar e pressione « E para entrar no menu
- 2. Pressione ← @ para alternar a fonte de memória
- 1. В главном меню нажмите  $\wedge \vee \leftrightarrow$ , чтобы выбрать тип материалов для отображения (видео/музыка/фото/ просмотр документов), затем нажмите ← 同 для входа в меню.
- 2. Нажмите « для переключения источника данных.
- 1. Från Hem-menyn tryck på <> för
- att välja mediatyp (Video/Musik/bild/Office Viewer) för projektion och tryck på ← ■ för att öppna menyn
- 2. Tryck på  $\leftarrow \blacksquare$  för att byta minneskälla.
- 1. 在 Home (主画面) 菜单中, 按 AV <> 选择要保护的媒体类型(视频 /音乐/照片/Office Viewer), 然后按 - ■ 进入菜单。
- 2. 按 ←■切换存储源。
- 1. Dans le Menu Accueil, appuyez sur AV <> pour sélectionner le type multimédia (Vidéo/Musique/Photo/Office Viewer) à projeter et appuyez sur « · · · · · pour ouvrir le menu
- 2. Appuyez sur  $\leftarrow$   $\blacksquare$  pour changer la source de mémoire.
- 1 Drücken Sie im Startmenü zur Auswahl des Medientyps (Video / Music (Musik) / Photo (Foto) / Office Viewer (Office-Betrachter)), den Sie projizieren möchten, AV <>, drücken Sie dann zum Aufrufen des Menüs ← E.
- 2. Drücken Sie zum Umschalten der Speicherquelle  $\leftarrow \blacksquare$ .
- 1. W Home Menu (Menu główne), naciśnij $\wedge$ V <>, aby wybrać typ multimediów (Video/Music/Photo/Office Viewer) do projekcji i naciśnij← m, aby przejść do menu.
- 2. Naciśnij< = [, aby przełączyć źródło pamiec

Dateien von internem Speicher, SD-Karte oder USB-Datenträger anzeigen

Wyświetlanie z pamięci wewnętrznej, karty SD lub z napędu

Προβολή από Εσωτερική μνήμη, Κάρτα SD, ή Μονάδα USB 내부 메모리, SD 카드 또는 USB 드라이브에서 표시

1. Από το Κεντοικό Μενού, πατήστε ΑV< > για να επιλέξετε τύπο μέσων (Βίντεο/ Μουσική/Φωτογραφία/Office Viewer) για προβολή και πατήστε <- Ε για να εισέλθετε στο μενού.

- 2. Πατήστε ← Ε για να αλλάξετε πηγή uvnunc.
- 1. 홈 메뉴에서, AV<> 버튼을 눌러 투사할 미디어 유형(비디오/음악/ 사진/오피스 뷰어)을 선택하고 ←■ 버튼을 눌러 해당 메뉴로 이동합니다.
- 2. ← 버튼을 눌러 메모리 소스를 변 환합니다.
- 1. Desde el menú Inicio, pulse AV< > para seleccionar el tipo de archivo multimedia (Vídeo/Música/Foto/Visor de Office) que desea proyectoar y pulse ← El para entrar en el menú.
- 2. Pulse ← *E* para cambiar la fuente de memoria
- 1. Per il menu principale: premere AV <> per selezionare il tipo di supporto (Video/ Musica/Foto/Office Viewer) da proiettare e premere ← E per accedere al menu. 2. Premere  $\leftarrow$   $\blacksquare$  per cambiare memoria.
- 1. Druk in het menu Home op AV <> om
- het mediatype (Video/Muziek/Foto/Office Viewer) te selecteren om te projecteren en druk op ← m om het menu te openen. 2. Druk op  $\leftarrow$   $\blacksquare$  om het menu te openen.
- 1. 從首頁功能表, 按下 AV<>選擇 媒體類型(影像/音樂/相片/Office 檢視 能表
- 2. 按下 ← 冒切換記憶體來源。
- 1. ホームメニューから、 ヘV<>を押し て投影するメディアタイプ(ビデオ/音 楽/写真/Office Viewer)を選択し、←■ を押してメニューに進みます 2. ←■を押してメモリソースを切り替え ます。
- 1. Ana Menü'den, yansıtmak üzere medya türünü seçmek için (Video/Müzik/ Fotoğraf/Office Viewer) ∧ V < > öğesine basın ve menüye girmek için ← E öğesine basın
- 2. Bellek kaynağını değiştirmek için « öğesine basın.

指南

Visualización desde la memoria interna, tarjeta SD o unidad USB

Visualizzazione di immagine archiviate nella memoria interna, scheda SD, unità USB Drive

Beeld van intern geheugen, SD-kaart of USB-schijf 從內建記憶體、SD 記憶卡或 USB 磁碟機顯示。 内部メモリ、SDカード、またはUSBドライブから表示 Dahili Bellek, SD Kartı veya USB Sürücüden görüntüleyin

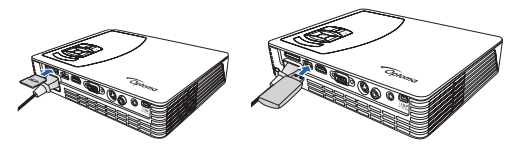

Η κάρτα SD και η μονάδα USB πωλούνται ξεχωριστά.

Σημείωση: Υποστηρίζει USB flash drive με μορφή NTFS και FAT32.

SD 카드와 USB 드라이브는 별도로 판 매합니다 참고: NTSF 및 FAT32 포맷의 USB 플래

시 메모리를 지원합니다.

La tarjeta SD y la unidad USB se venden por separado

Nota: Admite una unidad flash USB en formato NTFS y FAT32.

La scheda SD e la chiavetta USB sono vendute separatamente.

Nota: Supporta chiavette USB di formato NTES e FAT32

SD-kaart en USB-schijf worden apart verkocht

Opmerking: Ondersteunt usb-flash-drive geformatteerd als FAT32 of NTSF.

SD 記憶卡及 USB 磁碟機分開販售。 備註: 支援 NTFS 與 FAT32 格式的 USB 隨身碟。

SDカードとUSBドライブは別売です。 メモ: NTSFとFAT32形式のUSBフラッシュ ドライブをサポートします。

SD kartı ve USB sürücü avrı olarak satılır. Not: NTFS ve FAT32 biçiminde USB flaş sürücüyü destekler.

tion coo the I leer m nual and Safety Guide .<br>Para mais informações ver o Manual do usuário e Guia de Segurança

.<br>Э сведения см. в руководстве по и руководстве по безопасному использованию

För ytterligare information se Bruksanvisningen och säkerhets

Pour plus d'informations, voir le Manuel de teur et le Guide de sécu

en finden Sie in der Bedie-Weitere Infor nungs- und Sicherheitsanleitung

有关详细信息,请参见用户手册和安全

Dalsze informacje znajdują się w podręczniku użytkownika i w instrukcii be

Για περισσότερες πληροφορίες, δείτε το<br>Εγχειρίδιο χρήστη και τον Οδηγό ασφάλειας. 보다 자세한 정보는 사용 설명서와 안전 지침서를 참조하십시오

Para ob manual del usuario y la Guía de seguridad. Fare riferimento al Manuale d'uso ed alla Guida

alla sicurezzaper altre infor

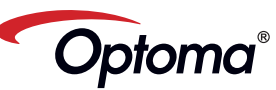

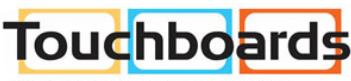

205 Westwood Ave, Long Branch, NJ 07740<br>Phone: 866-94 BOARDS (26273) / (732)-222-1511 Fax: (732)-222-7088 | E-mail: sales@touchboards.com Voor meer informatie, zie de<br>Gebruikershandleiding en de Veiligheidsgids 如需更多資訊,請參閱使用手冊及安全

詳細については、ユーザーマニュアルと安 …<br>全ガイドを参照してください Daha fazla bilgi için, Kullanıcı kılavuzu ve Güvenlik Kılavuzu'na bakın.

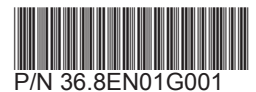

oddzielnie

SD-Karte und USB-Datenträger sind separat erhältlich. Hinweis: Das Gerät unterstützt USB-

Flash-Laufwerke im NTFS- und FAT32-Format

SD card and USB drive sold separately

and FAT32 format.

and FAT32 format.

and FAT32 format.

USB 闪存驱动器。

format NTFS et FAT32.

séparément.

mente

Note: Supports USB flash drive in NTFS

Cartão SD e drive USB vendidos separada-

Observação: Suporta flash drive USB

SD card and USB drive sold separately.

SD card and USB drive sold separately.

SD 卡和 USB 驱动器单独销售。

注意: 支持 NTFS 和 FAT32 格式的

La carte SD et la clé USB sont vendues

Remarque: Supporte les clés USB au

Note: Supports USB flash drive in NTFS

Note: Supports USB flash drive in NTFS

com formato NTSF e FAT32.

Uwaga: Obsługa napędu flash USB sformatowanego w systemie NTSF i FAT32.

Karta SD i napęd USB są sprzedawane